# SD-HU HDMI to USB3.0 Video Capture Device

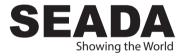

# User Manual

**VER 1.0** 

# 1. Introduction

SD-HU HDMI to USB3.0 Video Capture Device is a compact unit, which is easy to be carried around, with the superior performance and compatibility, easy set up, and many other features. It can capture one HDMI 1080p60 input and output signal via USB. It supports OS of Windows, Linux, and Mac OS X and works with both USB 3.0 and 2.0 ports. It supports many USB 3.0 chipsets (Intel, Renesas, ASMedia, Fresco Logic). It also supports PCIe Gen1.1 x1 expansion via USB 3.0. The HDMI video capture meets UVC and UAC standards. The device does not need any drivers to run. It is genuine PnP and hence easy to use.

# 2. Package Contents

- 1 × HDMI to USB3.0 Video Capture Device
- 2 1× USB3.0 Cable
- ③ 1× User Manual

# 3. Features

- ☆ It does not need a driver to run and is truly PnP.
- It is compatible with Windows, Linux, and OS X operating systems.
- ☆ USB3.0, 300-350MB/s throughput and it is compatible with USB 2.0.
- ☆ The capture of video and audio is all done by SD-HU and will not slow down the CPU.
- ☆ It can capture one single channel HD HDMI video signal.
- ☆ It can automatically detect the input video formats and adjust output size and frame rate automatically.
- ☆ The input and output video signals can reach 1080p/60 Hz.
- ☆ It is compatible with UVC video capture and supports YUV 422 video output.

### 4. Specifications

Host Interface USB3.0, \*300-350MB/s, USB2.0, \*40MB/s Input Interface HDMI interface HDMI Input Formats 480i,480p,576i,576p,720p50,720p60,1080i50. 1080i60, 1080p24/25/30/50/60; **Output Formats Resolutions** 640x480/720x480/720x576/768x576/800x600/ 1024x768/1280x720/1280x800/1280x960/1280 x1024/1368x768/1440x900/1600x1200/1680x 1050/1920x1080/1920x1200/640x360/856x480/ 960x540/1024x576 Frame Rate 25/29.97/30/50/59.94/60 fps Audio & Video Capture Standards of UVC and UAC Windows 7 Support of OS Windows 10 Windows Server 2008 R2 Linux (Kernel version 2.6.38 and above) OS X (10.8 and above)

#### Software Compatibility

| Wind                  | ows Media Encoder (Windows)                |
|-----------------------|--------------------------------------------|
| Adob                  | e Flash Media Live Encoder (Windows, OS X) |
| Real                  | Producer Plus (Windows)                    |
| VLC                   | (Windows, OS X, Linux)                     |
| Quick                 | Time Broadcaster (OS X)                    |
| Quick                 | Time Player (OS X)                         |
| Wired                 | cast (Windows, OS X)                       |
| Potpl                 | ayer(Windows)and etc.                      |
| Development Interface | Compatibility                              |
|                       | DirectShow (Windows),                      |
|                       | DirectSound (Windows),                     |
|                       | V4L2 (Linux), ALSA (Linux)                 |
|                       | OS X (QuickTime)                           |
| Size                  | 98x56x16 (L/W/H, mm)                       |
| Power Consumption     | <= 2.5W                                    |
| Working Temperature   | 0-50 deg C                                 |
| Storage Temperature   | -20-70 deg C                               |
| Storage Humidity      | 5%-90%                                     |
|                       |                                            |

# 5. Operation Controls and Functions

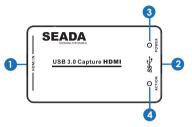

- HDMI Input: This slot is where you connect the HDMI source output from DVD, PS3,Set-top Box and Note Book.
- 2. USB3.0 Capture out: This slot is where you connect to the USB3.0 input of the computer or NoteBook.
- Power indicator: This LED illuminates when the device is connected to computer USB port.
- 4. Action indicator: This LED illuminates when the device capture the video normally.

# 6. Connection

1. Connect the HDMI output interface of the signal source (such as Blu-Ray Player, Play Station, audio/video receiver or satellite receiver) to the HDMI input interface of SD-HU with a HDMI cable.

Insert the USB3.0 cable head to the USB3.0 interface of SD-HU, and insert the other side of the cable into your computer's USB3.0 interface.

3. HDMI to USB3.0 Video Capture Device is based on UVC (USB video class) and UAC (USB audio class) standards, without having to install drivers and settings. After installation in operating system, the relevant video and audio devices will be added on. In Windows, for example, it will have new image devices:

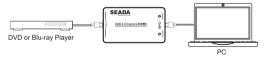

# 7. Software Instruction

For example: Potplayer (windows 7)

- 1. Install "Potplayer" application software on the computer;
- 2. Double click "Daum Potplayer" shortcut to open the application.
- Click "Potplayer > Open > Device settings..." or use shortcut key "Alt+D" to open the device settings page.
- 1) Select "Analog TV" page.
- 2) Select "USB3.0 Video Capture" in Video Device item.
- 3) Select "HDMI" in Input item.
- 4) Select suitable capture resolution in Format item.
- 5) Select "USB3.0 Audio Capture" in Audio Device item.
- 6) Click "Open device" to open the capture interface.

| evice Settings                                         | > |
|--------------------------------------------------------|---|
| reen Capture Webcam Analog TV Digital TV DVD/Blu-ray   |   |
| Video capture device                                   |   |
| Device: USB3.0 Video Capture                           |   |
| Type: Capture VUY2 1280x720 59.9999 V                  | 4 |
| Input: HDMI                                            |   |
| Audio: Use audio capture de 🔻 5 Refresh Other settings |   |
| Audio capture device                                   |   |
| Device: USB3.0 Audio Capture 🗸                         | 6 |
| Input: Master Volume 🔹                                 |   |
| Preview audio                                          |   |
| Advanced Settings                                      |   |
| Enable timeshift                                       |   |
|                                                        |   |
|                                                        |   |
|                                                        |   |
|                                                        |   |
| 7                                                      |   |
| QK Cancel Open device                                  |   |

- Click "Potplayer > Video > Video recoder" or use shortcut key"Alt+C" to open the Video recoder page.
- 1) Select storage position.
- 2) Set video and audio capture setting.
- 3) Start to capture video and audio.

| Video Recorder        |                                       |
|-----------------------|---------------------------------------|
| Storage<br>E:\Capture | 1                                     |
| Filena                | me prefix:                            |
| 🛄 Split files         | Every # minutes                       |
| Settings              |                                       |
|                       | MKV (Recommended) Speed: 1            |
| V.Codec:              | H.264 🔹 🛄                             |
| Bitrate:              | 50000 🚔 KBps 🛛 🕏 Use HQ compression   |
| Z Size:               | Original   Keep AR of Frame Width (Re |
| FPS:                  | Original 👻 🗹 Use buffering            |
| A.Codec:              | FLAC                                  |
| Sample Rate:          | Original 👻 Original 👻                 |
| Activity              |                                       |
| Filename:             |                                       |
| Rec. time:            | File size: 3                          |
| Open                  | Storage Folder Start                  |